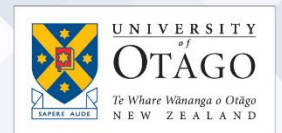

## How to connect to the eduroam Wi-Fi service at another location using Windows 8

These instructions will help University of Otago staff and students connect to the eduroam wireless (Wi-Fi) service at participating locations. The default eduroam WLAN settings for your laptop are:

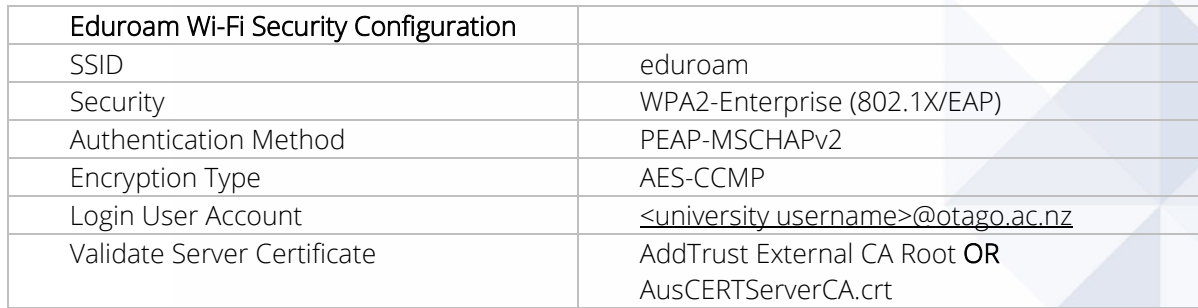

The Trusted Root CA certificate can be downloaded here if required:

<https://www.quovadisglobal.com/download-roots-crl/>

Select: QuoVadis Root CA2 SHA1 - RSA – 4096 Download as DER

QuoVadis Root CA2 SHA1 - RSA - 4096

Valid until: 24/Nov/2031 Serial: 05 09 CRL: http://crl.quovadisglobal.com/qvrca2.crl Download as DER - Download as PEM

## Setting up an eduroam wireless connection at another location using Windows 8

This section provides step-by-step instructions to configure your eduroam WLAN settings.

1. Once you are at the eduroam participating location, move your cursor to the right of the screen until the Charms bar pops out and click on the Settings icon.

Click on your wireless network icon at the bottom right of your screen.

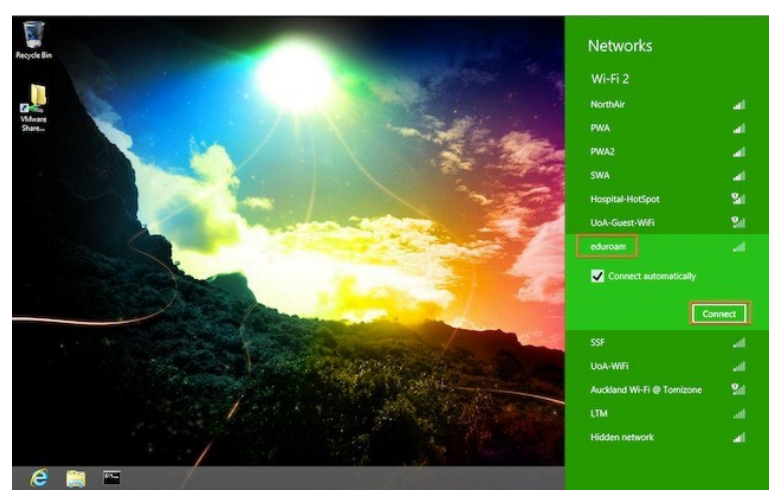

Select eduroam from the available wireless networks.

Check the Connect automatically box, then click Connect.

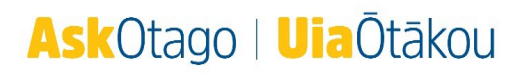

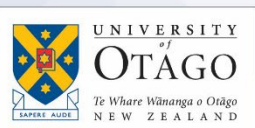

2. In the login box for the eduroam network, enter your University of Otago username (in the format <username>@otago.ac.nz) and password.

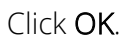

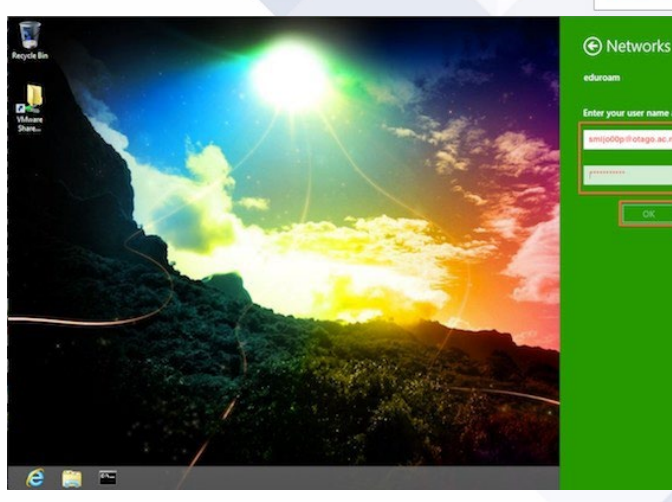

3. You will be prompted to verify the eduroam server's identity. Click on the Show certificate details link and if the server shows as wlan.otago.ac.nz you can accept the server identity authentication by clicking Connect.

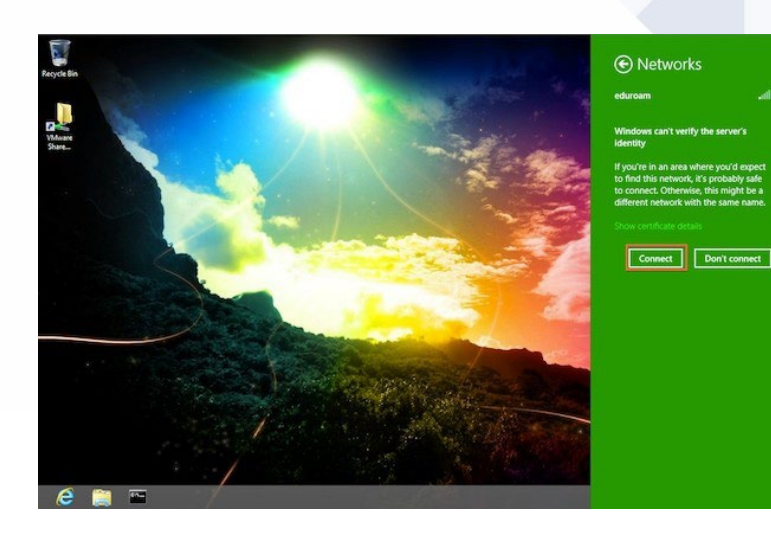

Open your web browser and go to [http://www.otago.ac.nz](http://www.otago.ac.nz/) to confirm that you are connected to the eduroam network. If this step fails, please reconnect to the eduroam wireless network by disabling then reenabling your Wi-Fi. You will be asked for your University of Otago login credentials again.

Please contact AskOtago if you need any help with setting up Windows 8 for eduroam: phone 64 3 479 7000 or 0800 80 80 98 or email [askotago.it@otago.ac.nz](mailto:askotago.it@otago.ac.nz)

## **Ask**Otago | **Uia**Ōtākou